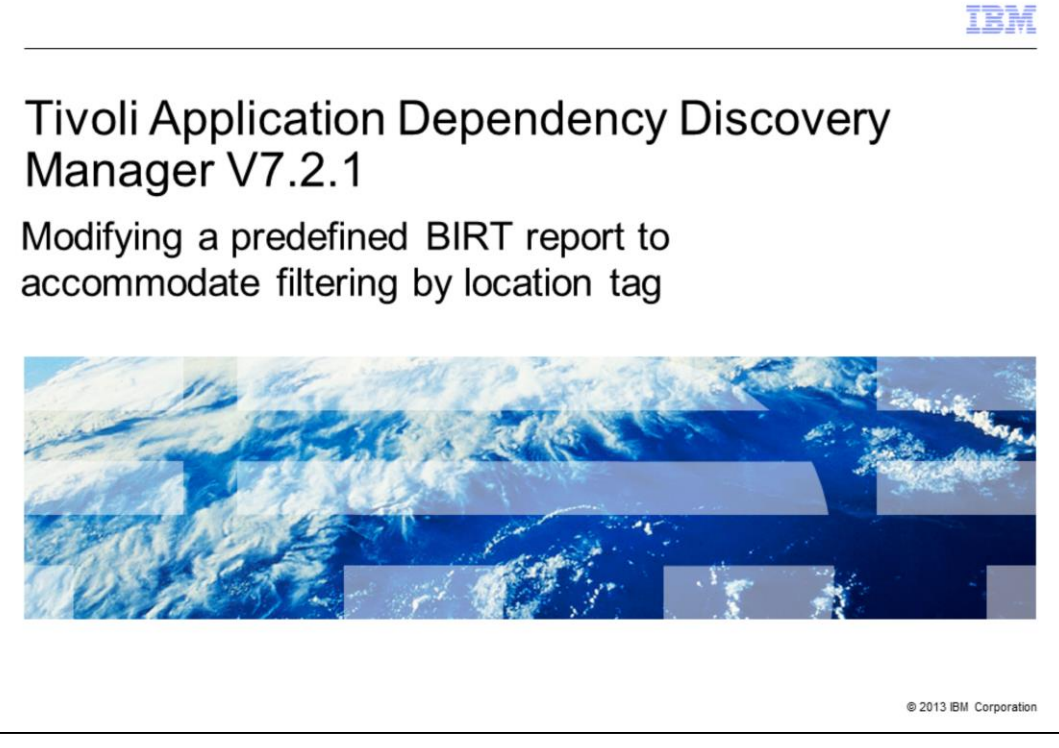

In this Tivoli® Application Dependency Discovery Manager V7.2.1 training module, you learn how to modify a predefined built-in BIRT report to provide filtering by location tag.

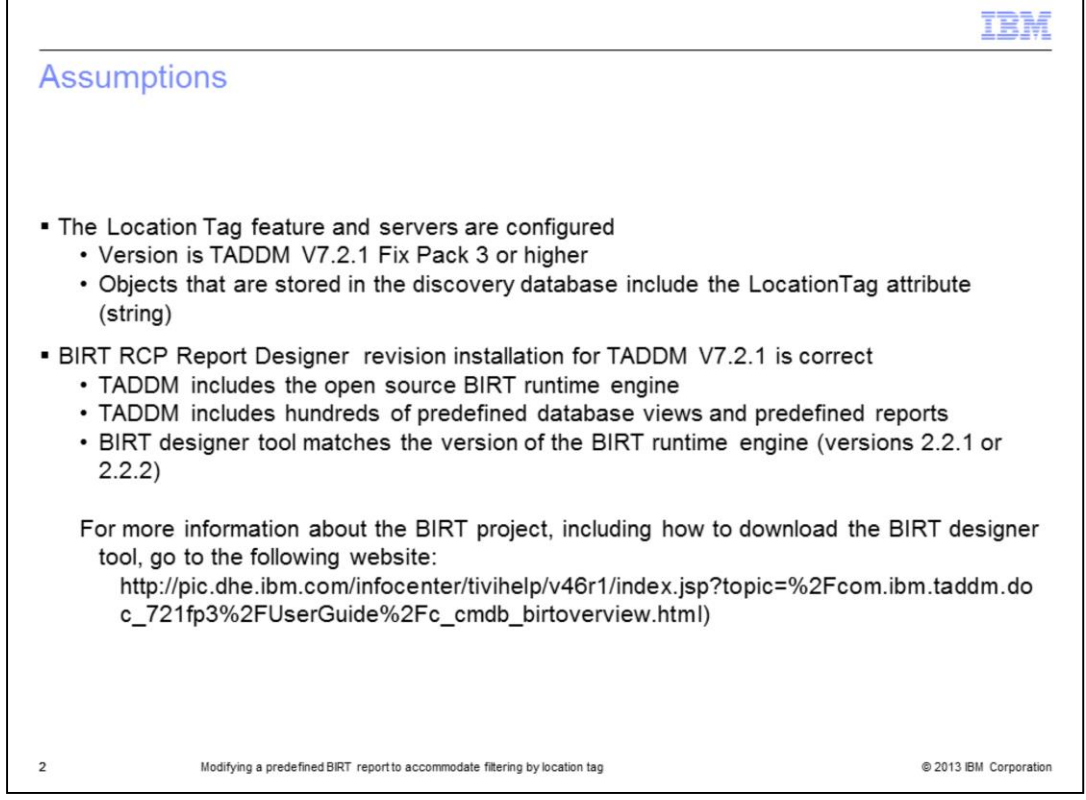

These assumptions are made. You configured the Location Tag feature and discovered the servers. You installed TADDM V7.2.1 Fix Pack 3. It contains the functions that are necessary for tagging objects to have them grouped by location. After enabling location tagging, you successfully verified that each object stored in the discovery database includes the LocationTag attribute (string). You verified the correct BIRT RCP Report Designer 2.2.1 or 2.2.2 installation.

TADDM includes the open source BIRT runtime engine as an integrated component. In addition, TADDM includes hundreds of predefined database views and predefined reports. Remember that you can also use the BIRT designer tool to create new reports to use with the TADDM BIRT runtime engine. In this training module, you use a filed name TADDM\_server as a LocationTag string.

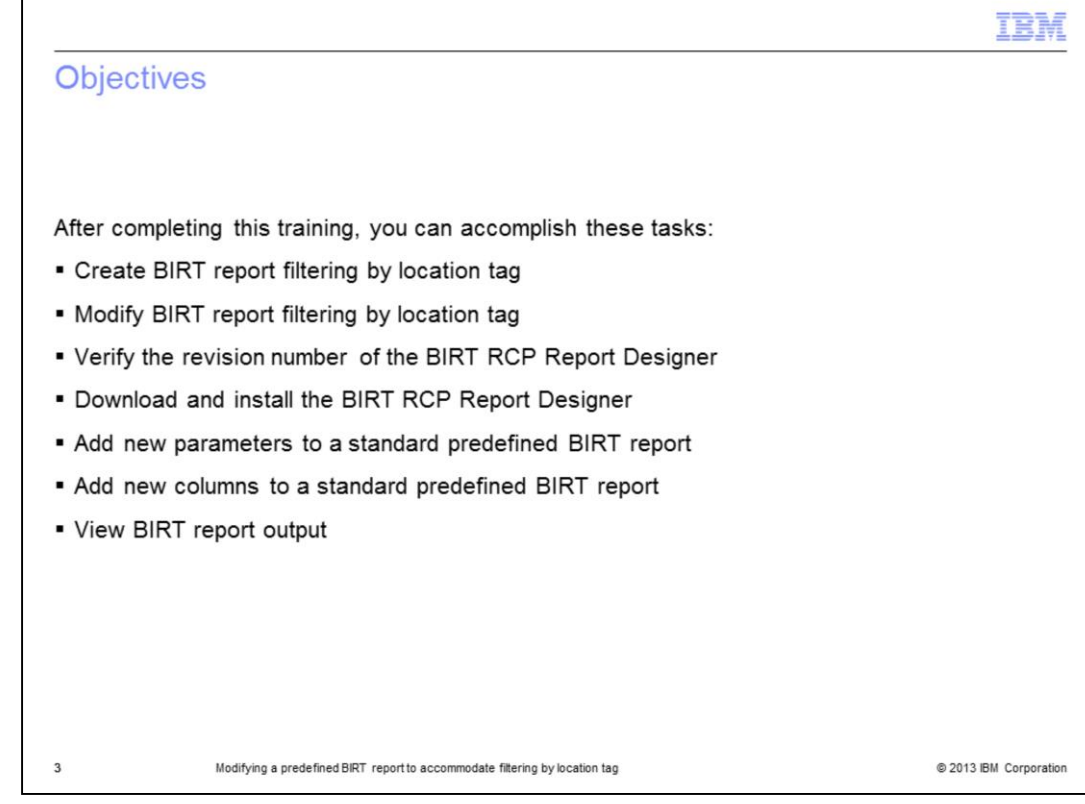

After completing this training, you can accomplish these tasks:

- Create BIRT report filtering by location tag
- Modify BIRT report filtering by location tag
- Check the revision number of the BIRT RCP Report Designer
- Download and install the BIRT RCP Report Designer
- Add new parameters to a standard predefined BIRT report
- Add new columns to a standard predefined BIRT report
- View BIRT report output

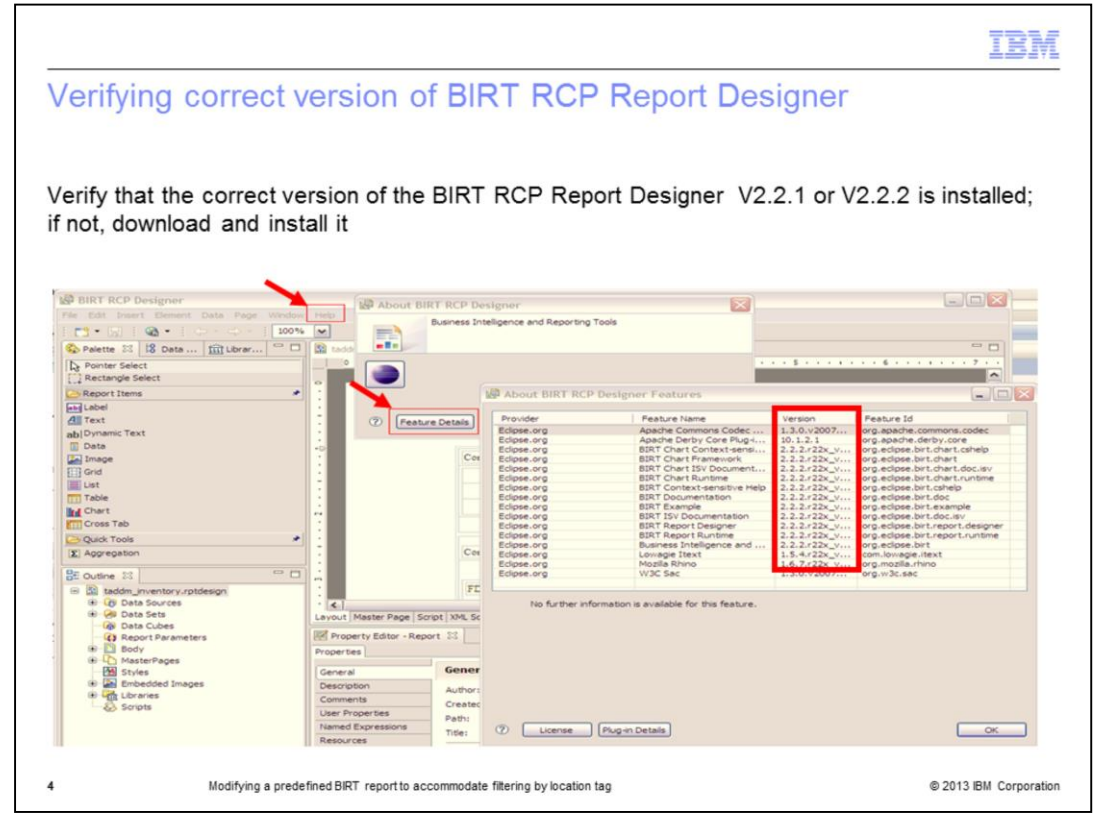

Check for the correct version number of the BIRT RCP Report Designer. You must install the BIRT RCP Report Designer version that matches the version of the BIRT runtime engine that is included with TADDM V7.2.1. Look for either BIRT RCP Report Designer version 2.2.1 or version 2.2.2 for usage with TADDM V7.2.1.

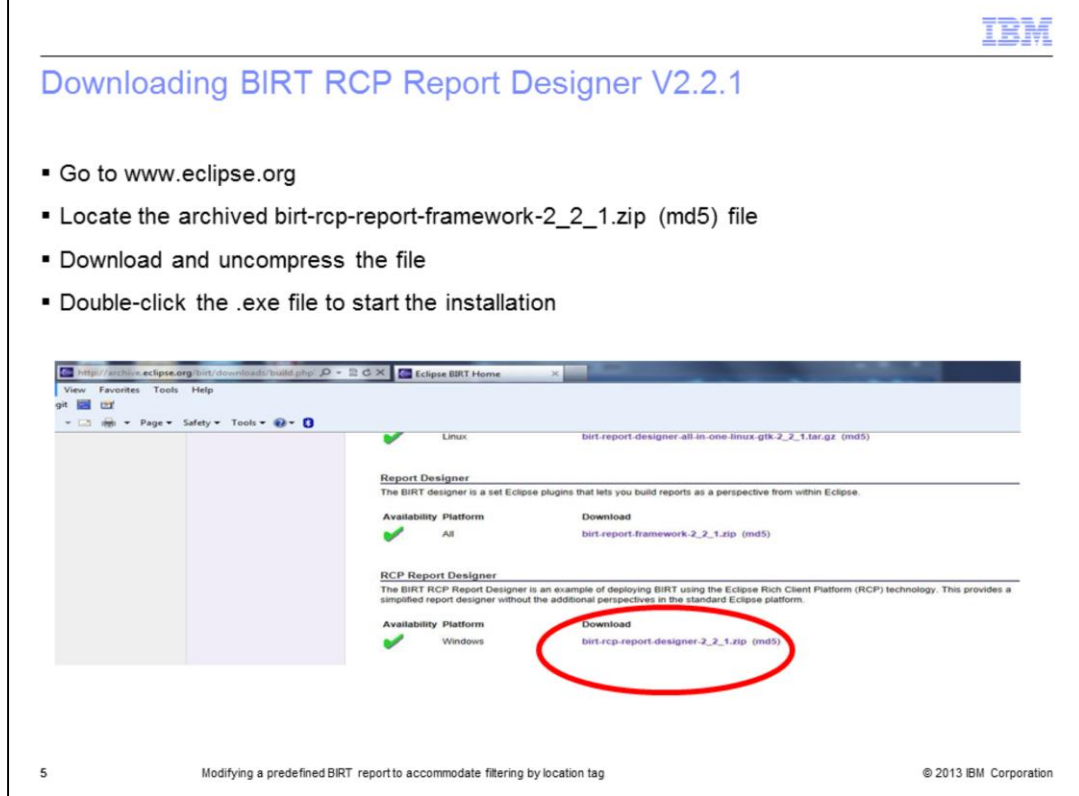

To obtain a download of BIRT RCP Report Designer V2.2.1, you must go to the www.eclipse.org archive and perform these steps:

- 1. Locate **birt-rcp-report-framework-2\_2\_1.zip** (md5).
- 2. Download the file by clicking the link.
- 3. Extract the file on your computer.
- 4. Double-click the .exe file to start the installation.

After the installation completes, you can use the BIRT RCP Report Designer.

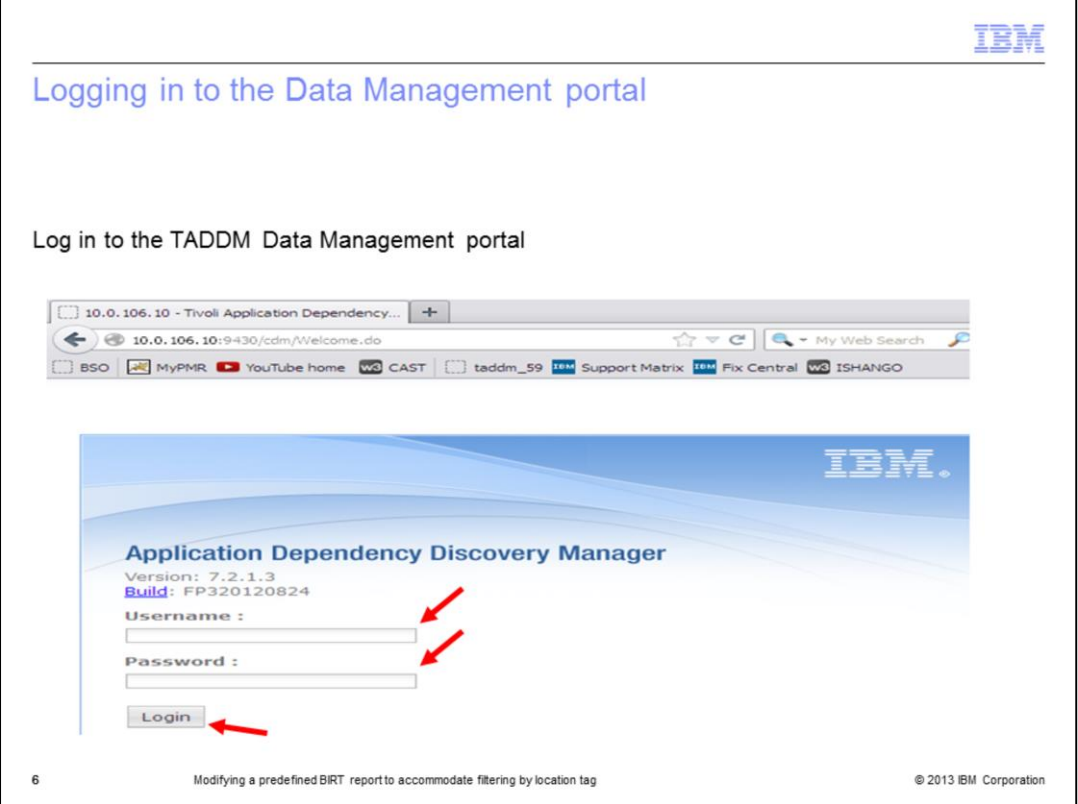

Predefined reports are reports that are included with TADDM V7.2.1. None of the predefined reports can use location tags for BIRT Report filtering without modification to these predefined reports. To support filtering by location tag in one of the predefined reports, you need to manually modify that predefined report. In this module, you learn to modify a predefined report.

First, you log in to the Data Management portal to begin the modification procedure. After entering an authorized user name and password, you click the **Login** button.

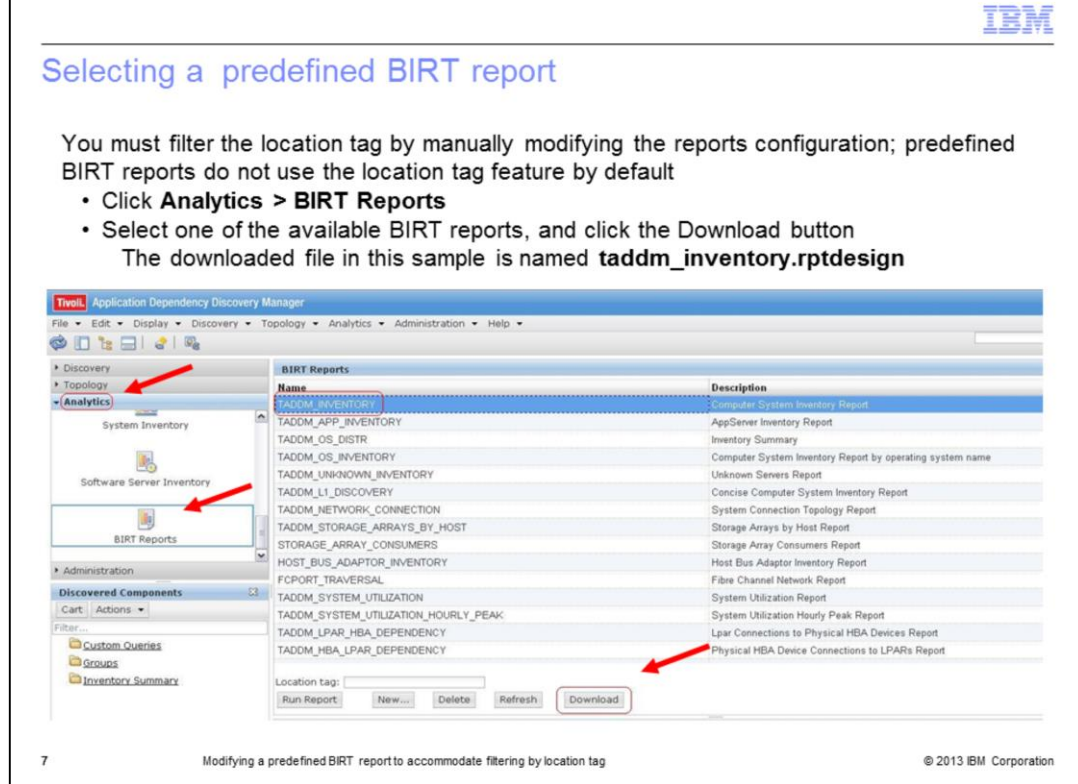

To modify a predefined report to filter by location tag, you must make two changes:

- Change the Query to TADDM DB to add a LocationTag field

- Change BIRT report layout to add a new column to contain or display the LocationTag field or value

To modify the predefined report, you perform these steps:

1. Open the Analytics drop-down menu, and click the BIRT Reports icon.

2. Click to highlight one of the reports in the BIRT Reports section. On this slide, the BIRT report named TADDM\_INVENTORY is highlighted. This is one of the standard predefined BIRT reports that comes with TADDM V7.2.1.

3. Click the Download button to download TADDM\_INVENTORY.

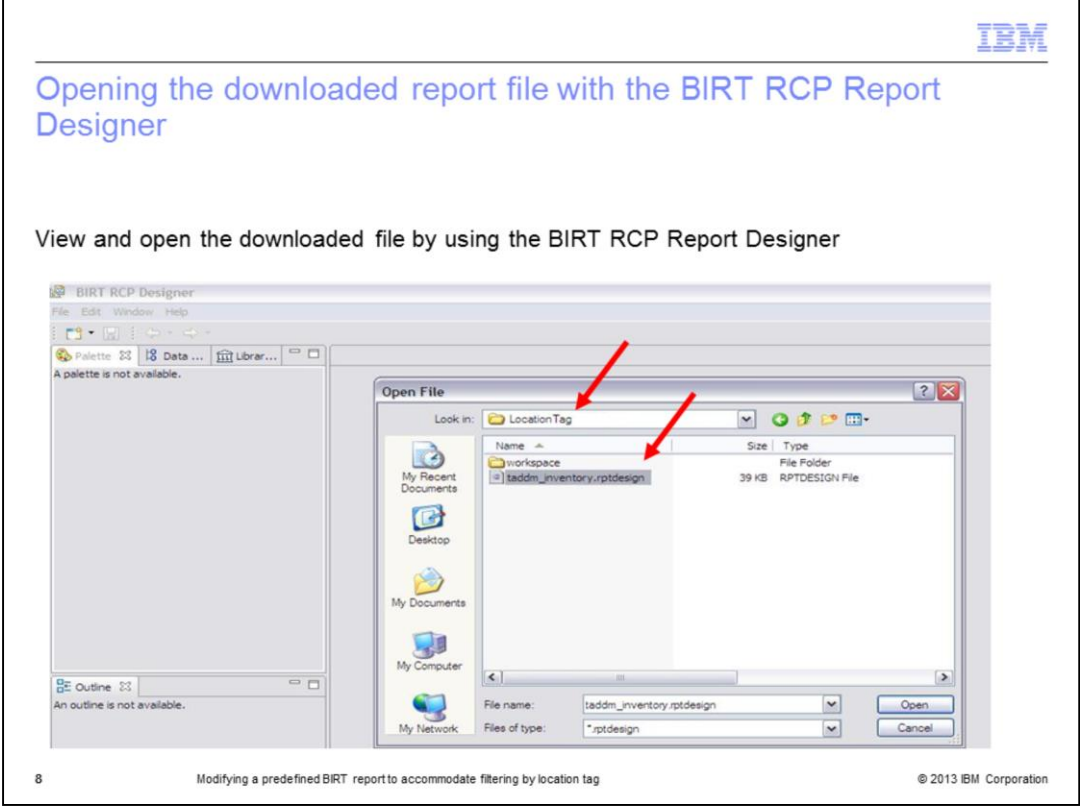

Open the downloaded BIRT report file in the BIRT RCP Report Designer. Here, you see the stored **taddm\_inventory.rptdesign** file before it is opened in the BIRT RCP Report Designer.

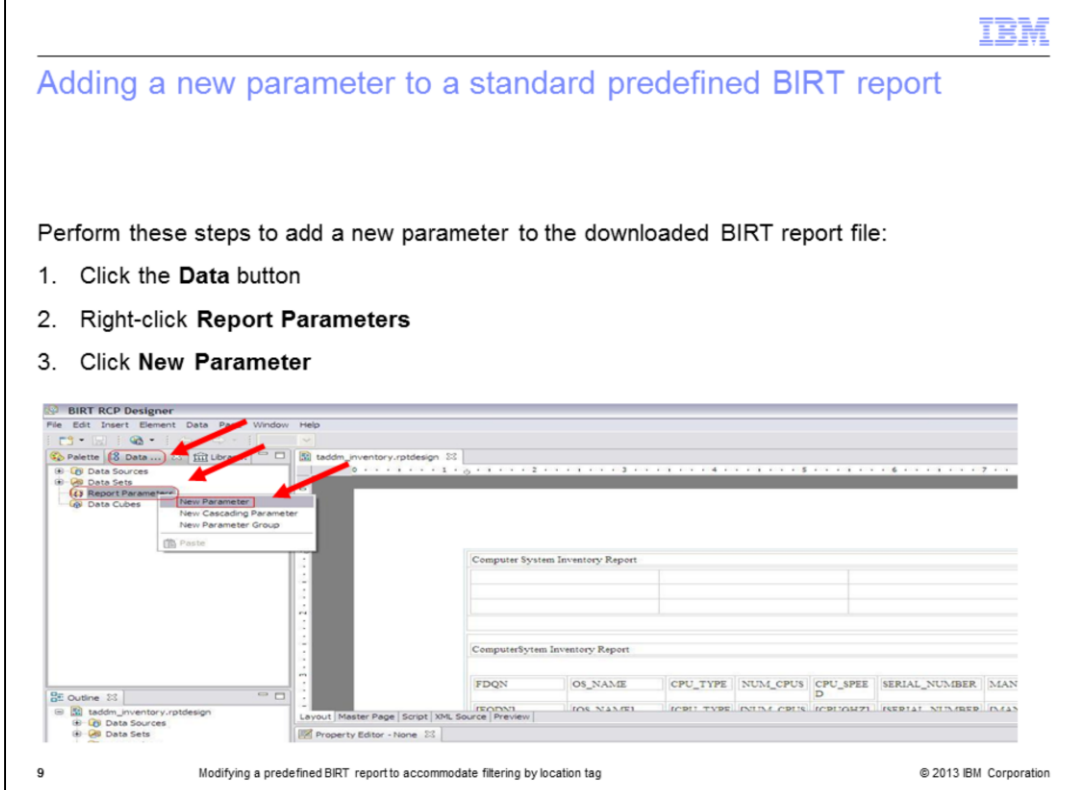

Modify the downloaded predefined report file, **taddm\_inventory.rptdesign**.

- 1. Click the BIRT RCP Report Designer **Data** button.
- 2. Right-click **Report Parameters**, and click **New Parameter**.

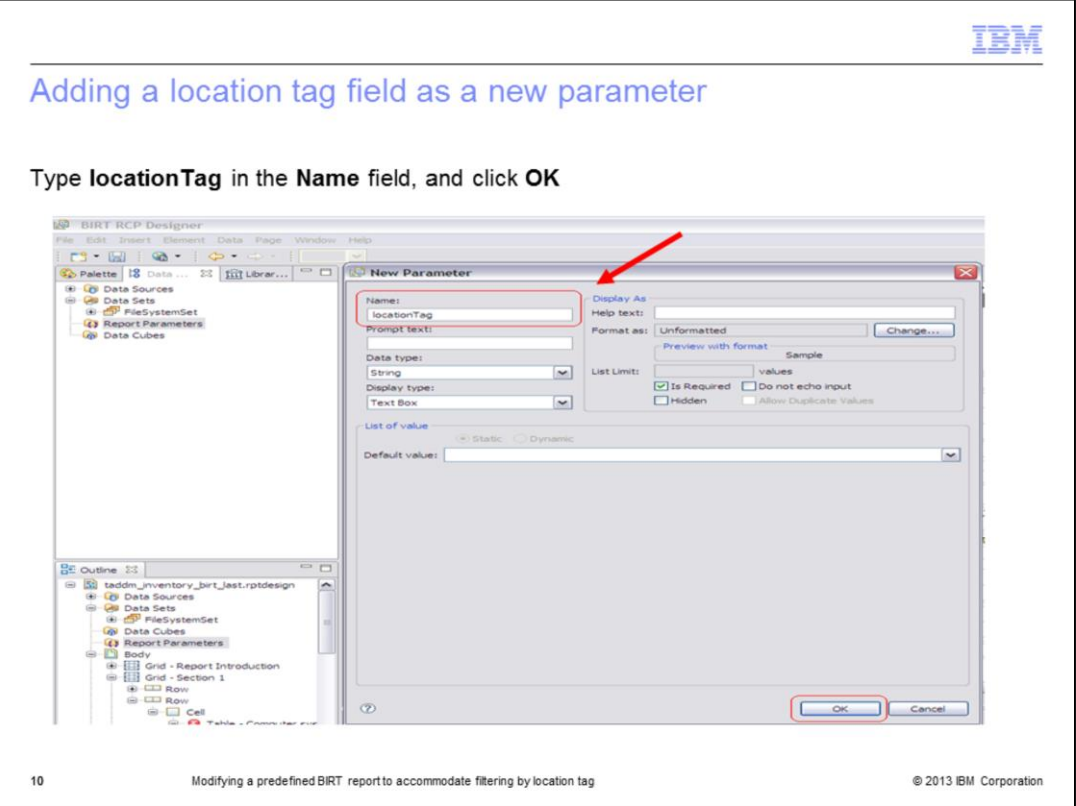

Now that the New Parameter panel is open, you add a new parameter to the **taddm\_inventory.rptdesign** file for location tags. Type **locationTag** in the **Name** field, and click the **OK** button.

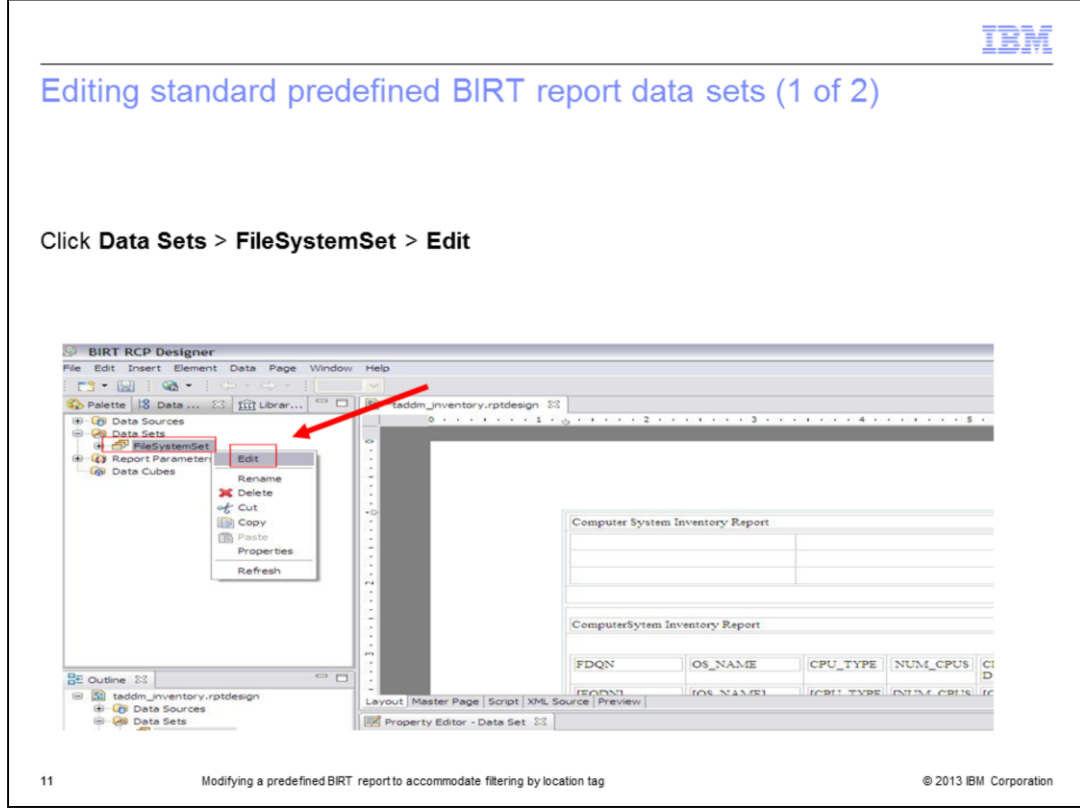

Expand the Data Sets list. Right-click **FileSystemSet**, and click **Edit**.

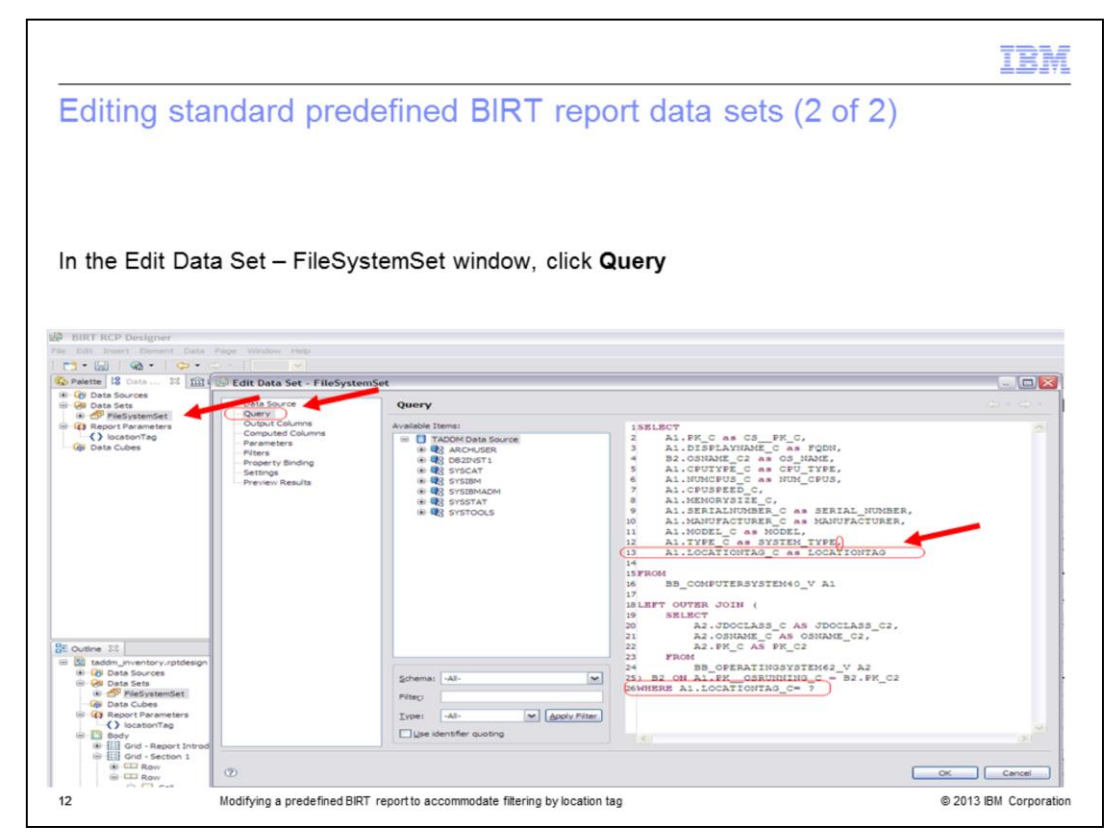

1. Click **Query**, and modify the query. In the SELECT section, change the TADDM Database LOCATIONTAG\_C from the BB\_COMPUTERSYSTEM40\_V view, like A1.LOCATIONTAG\_C as LOCATIONTAG.

2. In the last line, add a "WHERE ... <*table*>.<*locationTagAttribute*> = ?" statement, like WHERE LOCATIONTAG\_C = ?

3. Click **OK**.

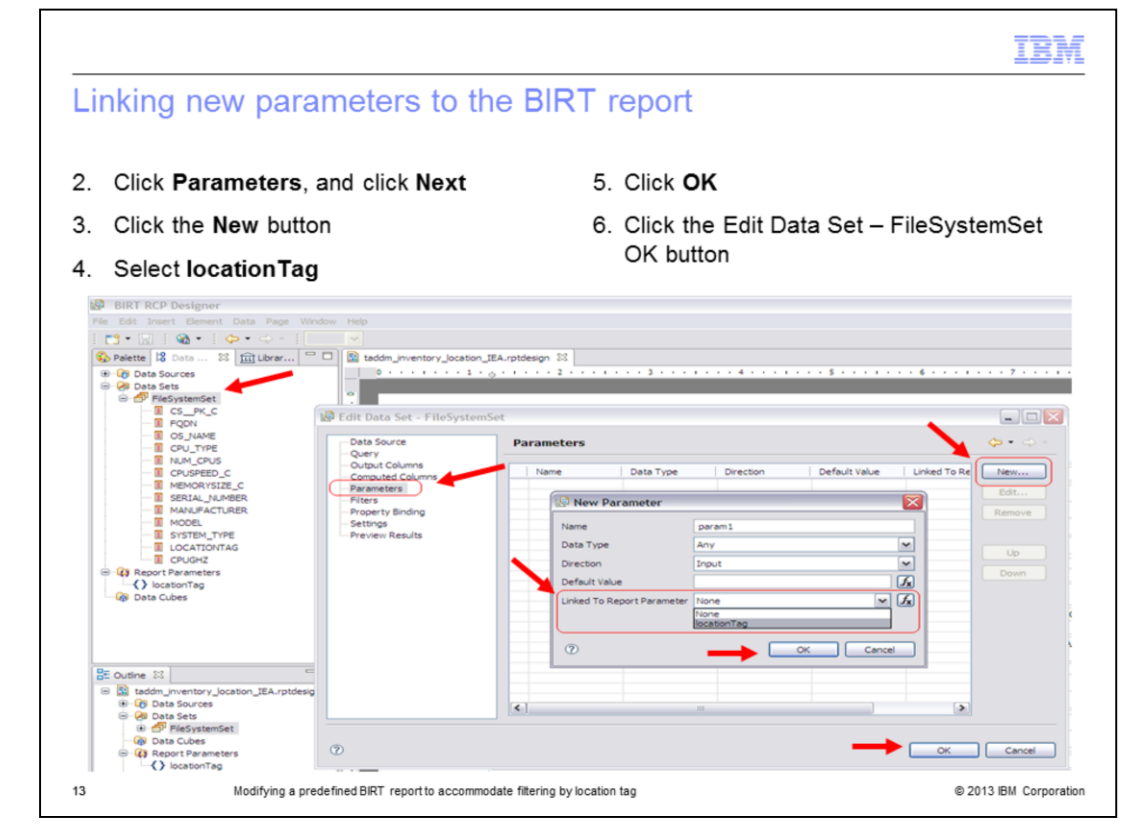

1. Ensure that you are in the Data Sets list.

2. From FileSystemSet, verify that you are on the Edit Data Set – FileSystemSet panel. Click **Parameters**.

3. Click the **New** button. The New Parameter window opens.

4. In the Linked To Report Parameter list, select **locationTag**. Remember that locationTag is the new parameter that you are creating. Now, you are linking that parameter.

## 5. Click **OK**.

6. Click the Edit Data Set – FileSystemSet **OK** button to close that panel.

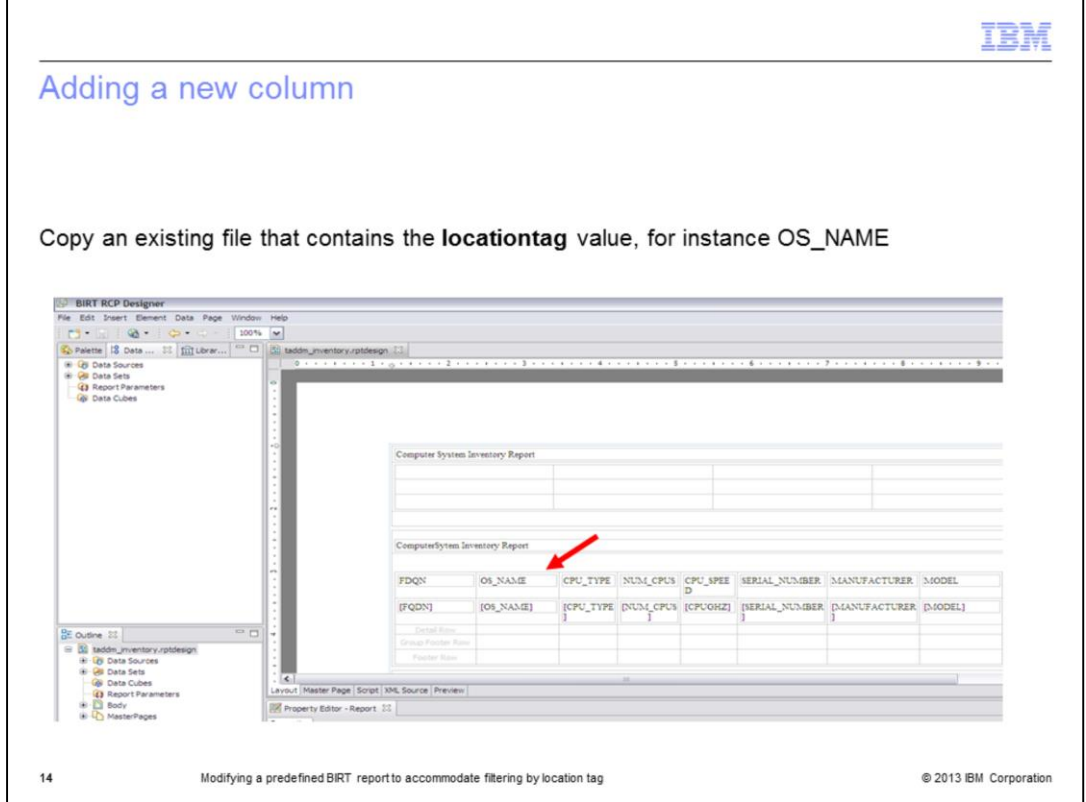

You now add a new column to the default layout. Start from the window where you can see the default columns of the **rtpdesign** file. Add a new column that contains the **locationtag** value by copying an existing file that contains the value. In this example, OS\_NAME is an existing column that contains the **locationtag** value.

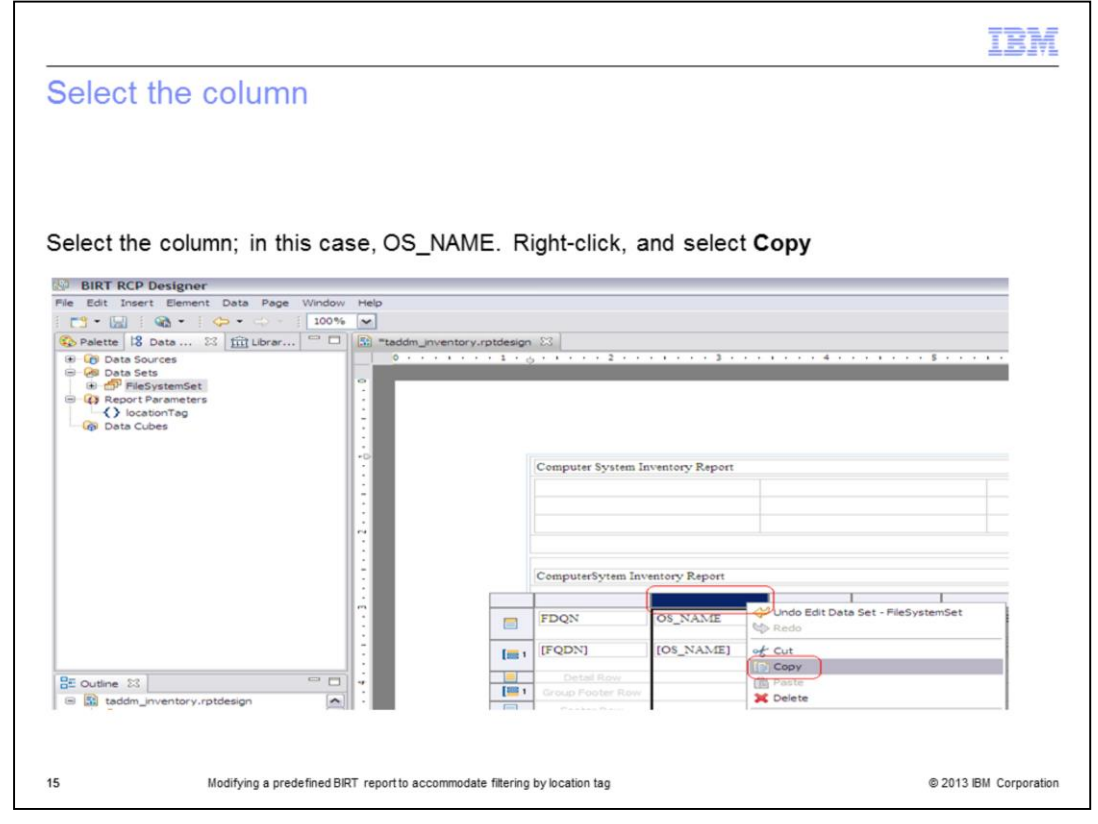

Select the entire column containing OS\_NAME. Right-click and select **Copy**.

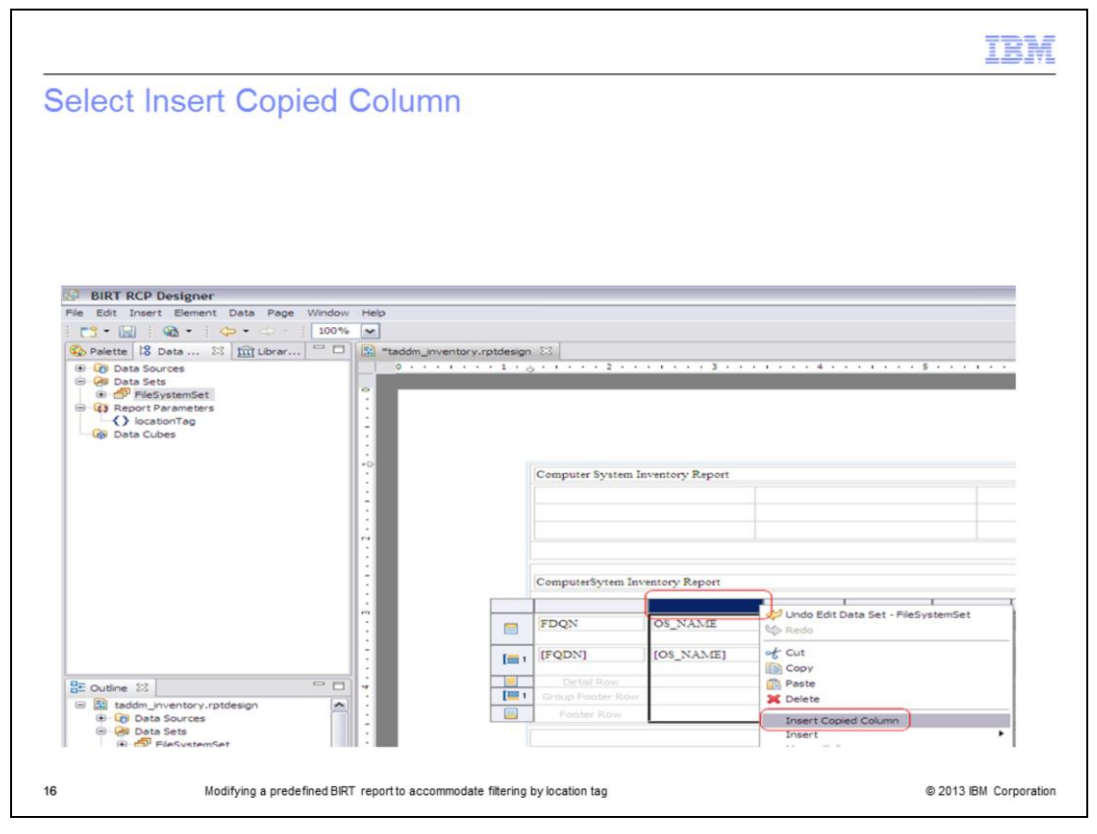

Select **Insert Copied Column**.

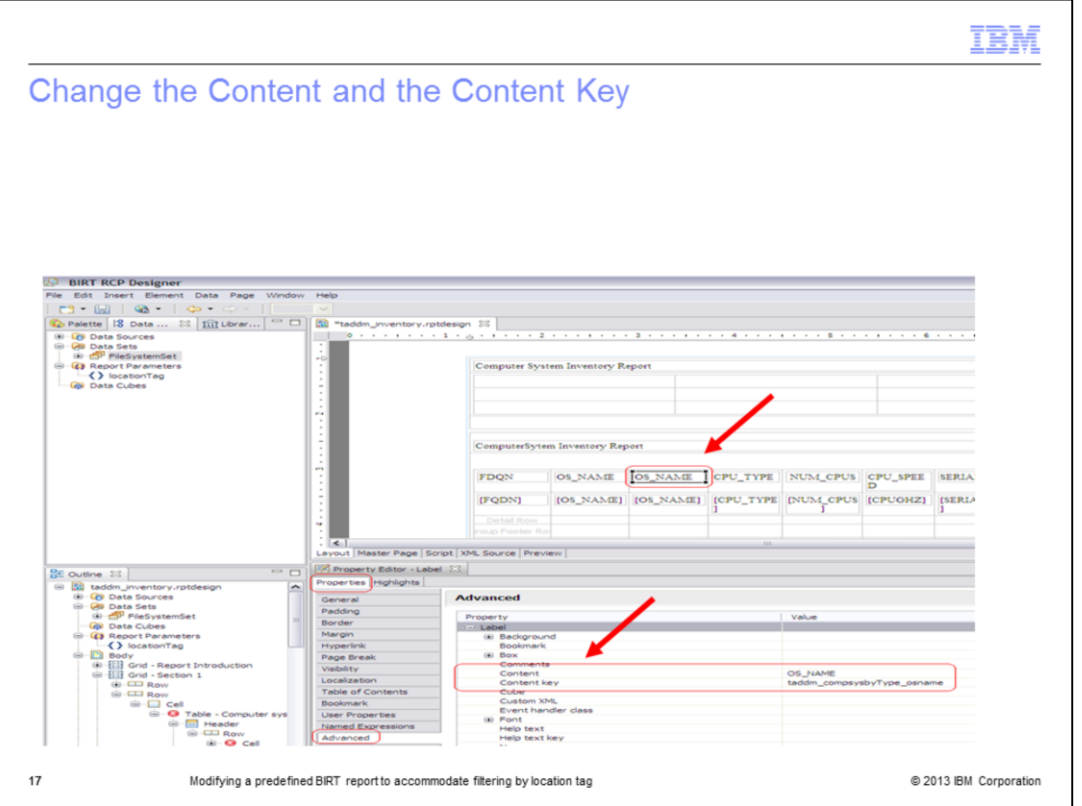

You can see that the field OS\_NAME is duplicated. Select the duplicated field. In the bottom part of window, select **Properties** > **Advanced**. Change Content from OS\_NAME to LOCATIONTAG, and change Content Key from taddm\_compsysbyType\_osname to taddm\_compsysbyType\_locationtag.

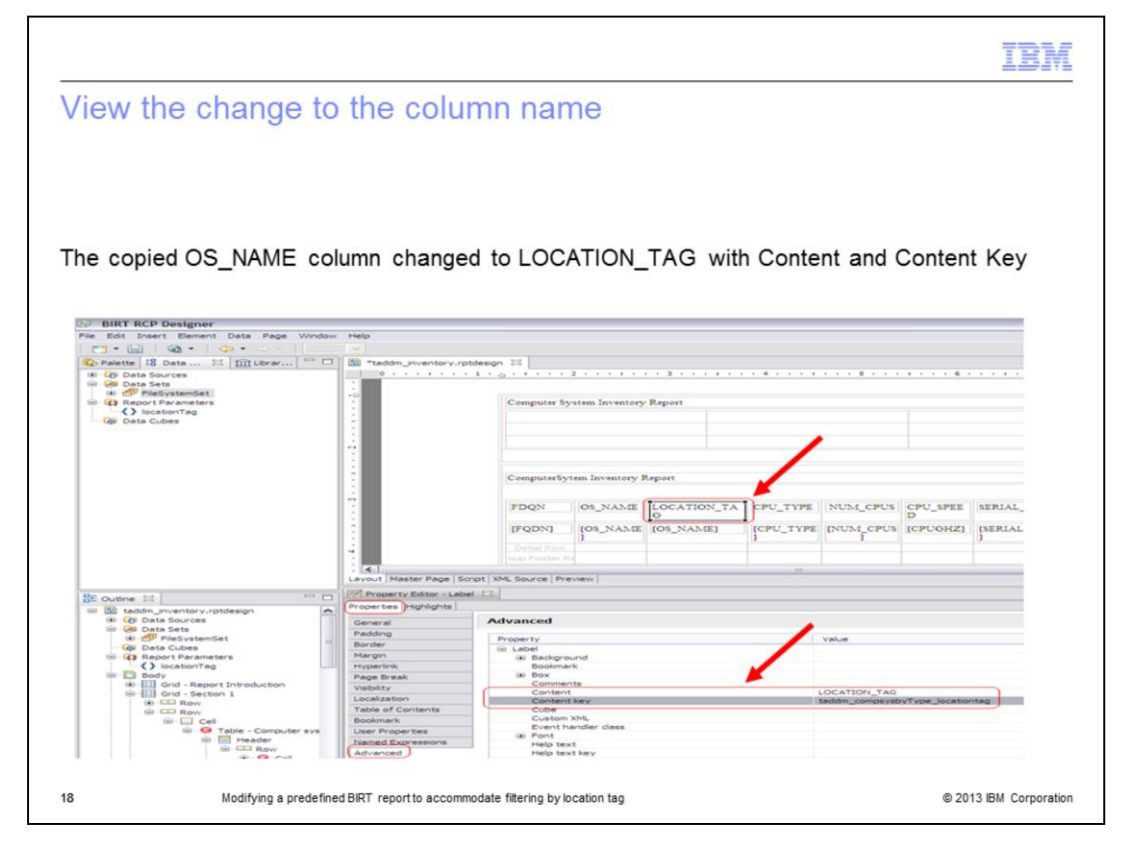

In this example, you see how the column addition opens after the change. Note that in the upper part, the copied OS\_NAME column is changed to LOCATION\_TAG. Content and Content Key are also changed.

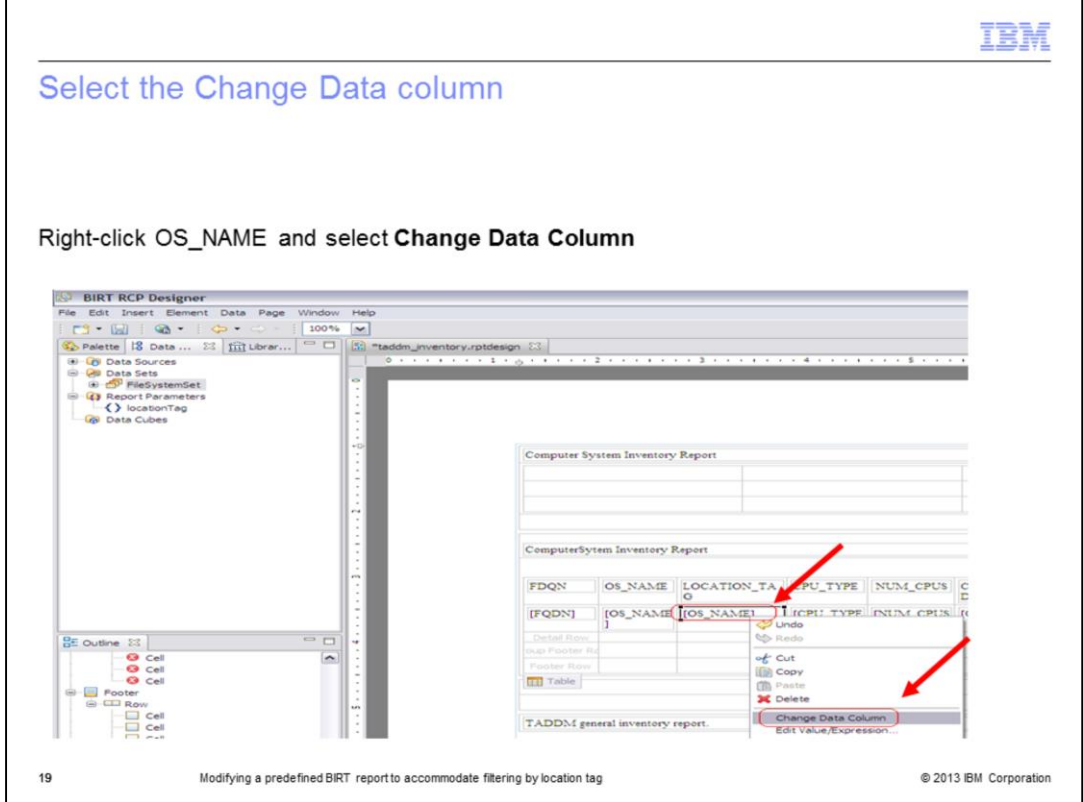

Select **OS\_NAME**. Right-click and select **Change Data Column** from the menu.

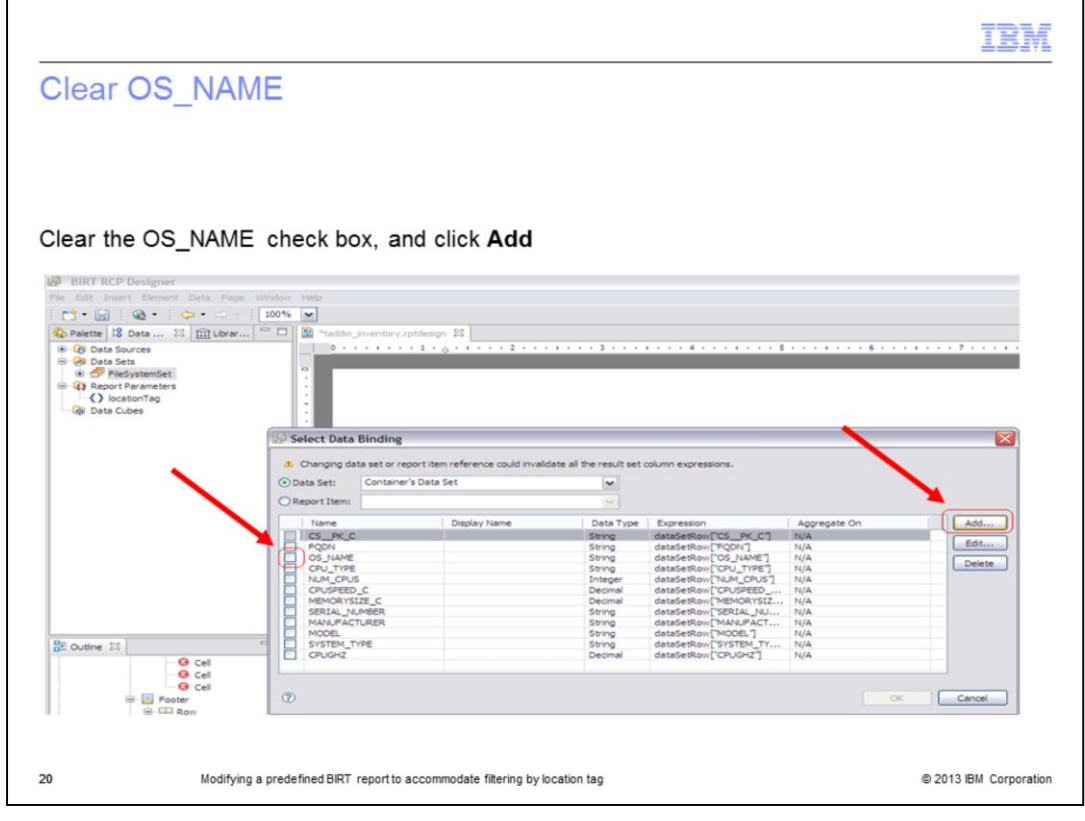

Clear the **OS\_NAME** check box on the Select Data Binding window. Click **Add**.

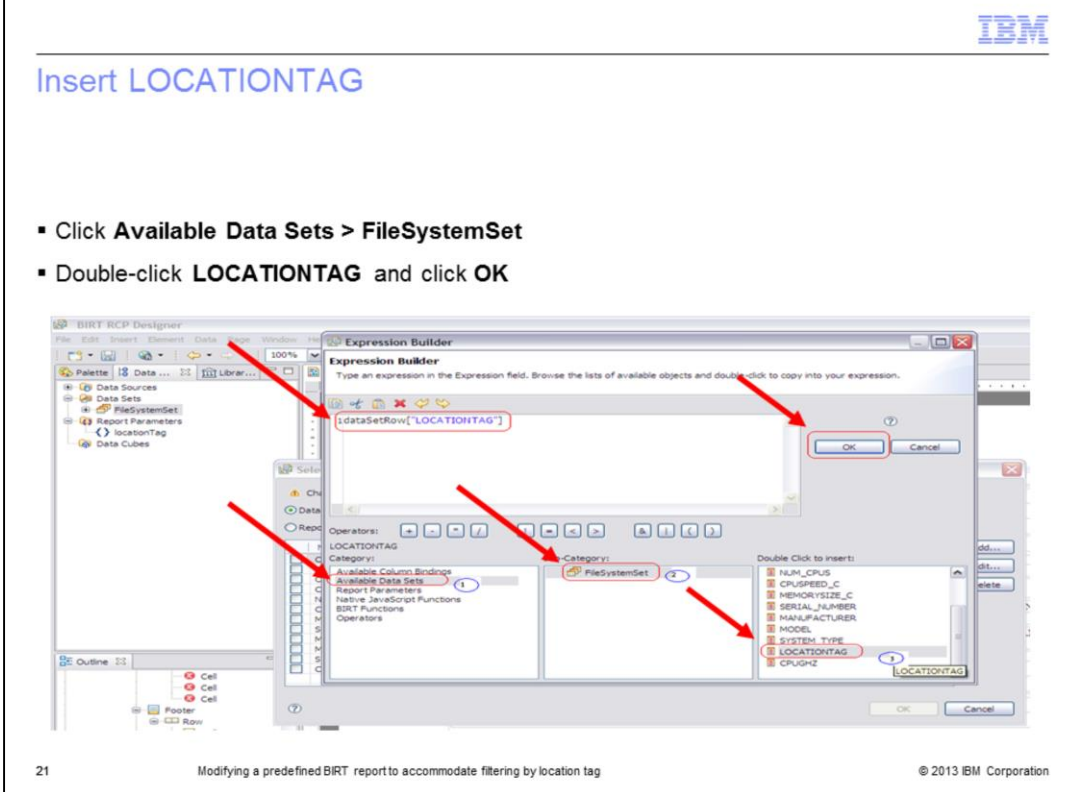

Perform these four steps:

- 1. Click **Available Data Sets**.
- 2. Click **FileSystemSet**.

3. Double-click **LOCATIONTAG**. You can see in the upper part that dataSetRow is set to **LOCATIONTAG**.

4. Click **OK**.

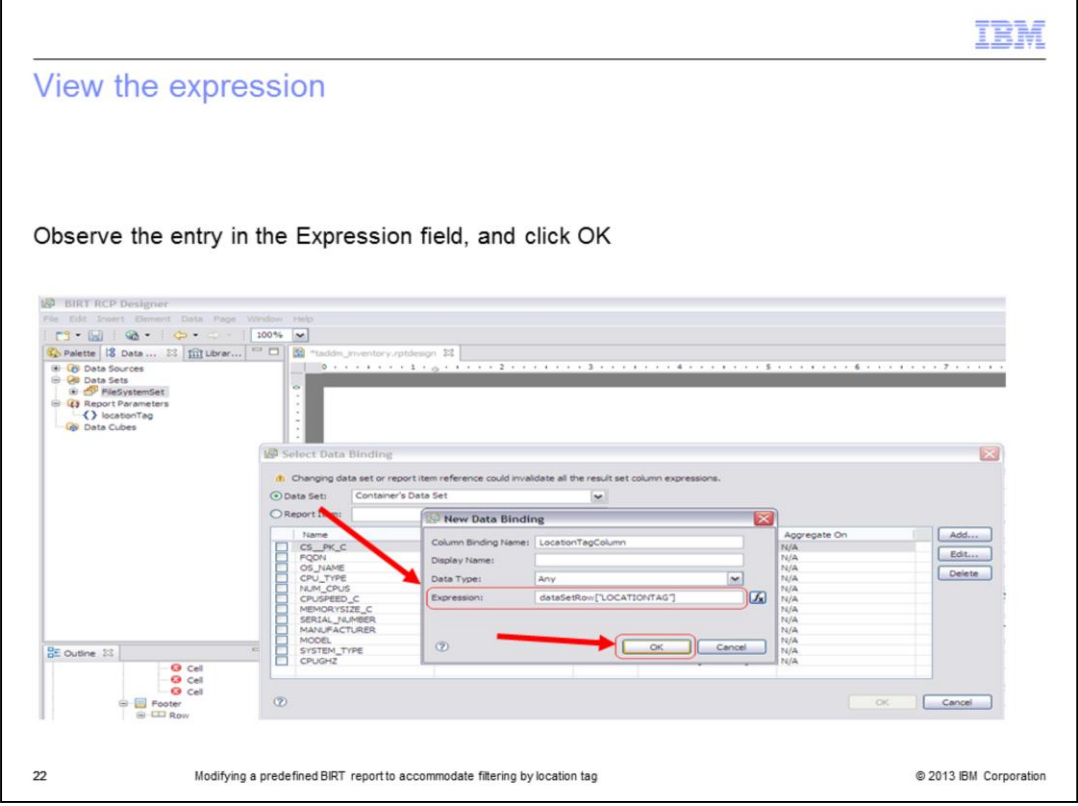

You need to bind new data now. Observe the Expression entry on the New Data Binding window and click **OK**.

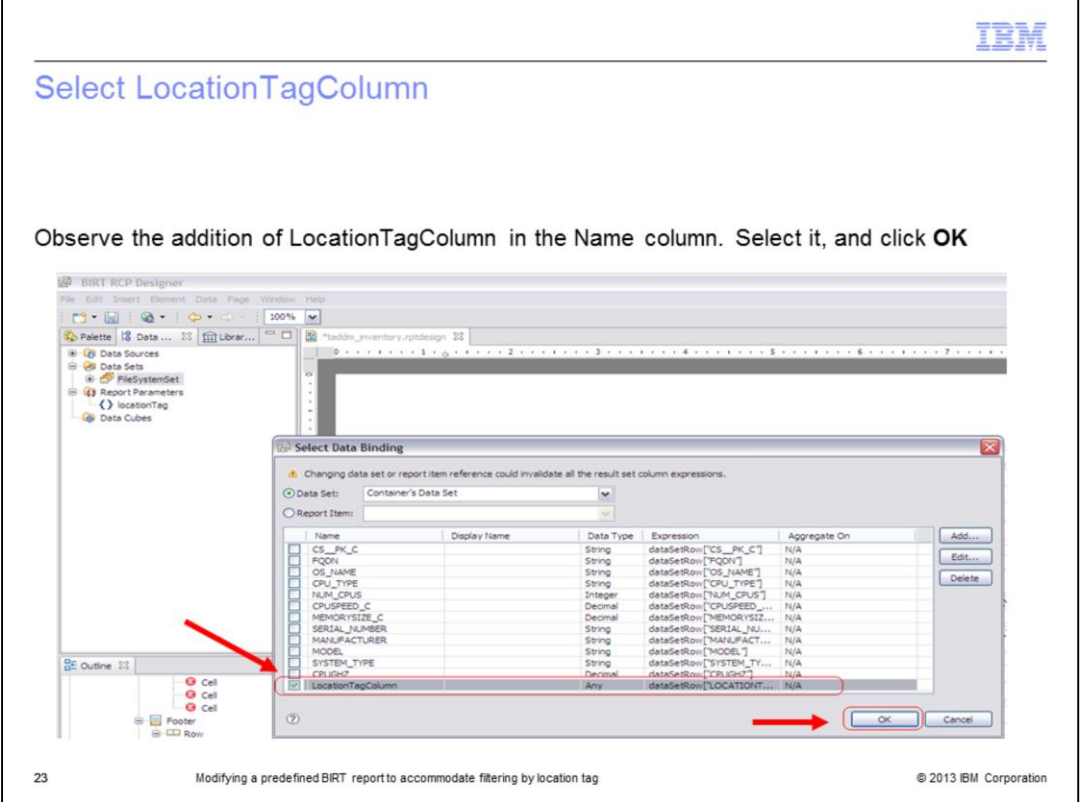

Notice **LocationTagColumn** is added in the name column. Select it, and then click **OK**. You completed steps to add the **LocationTag** field to a BIRT report.

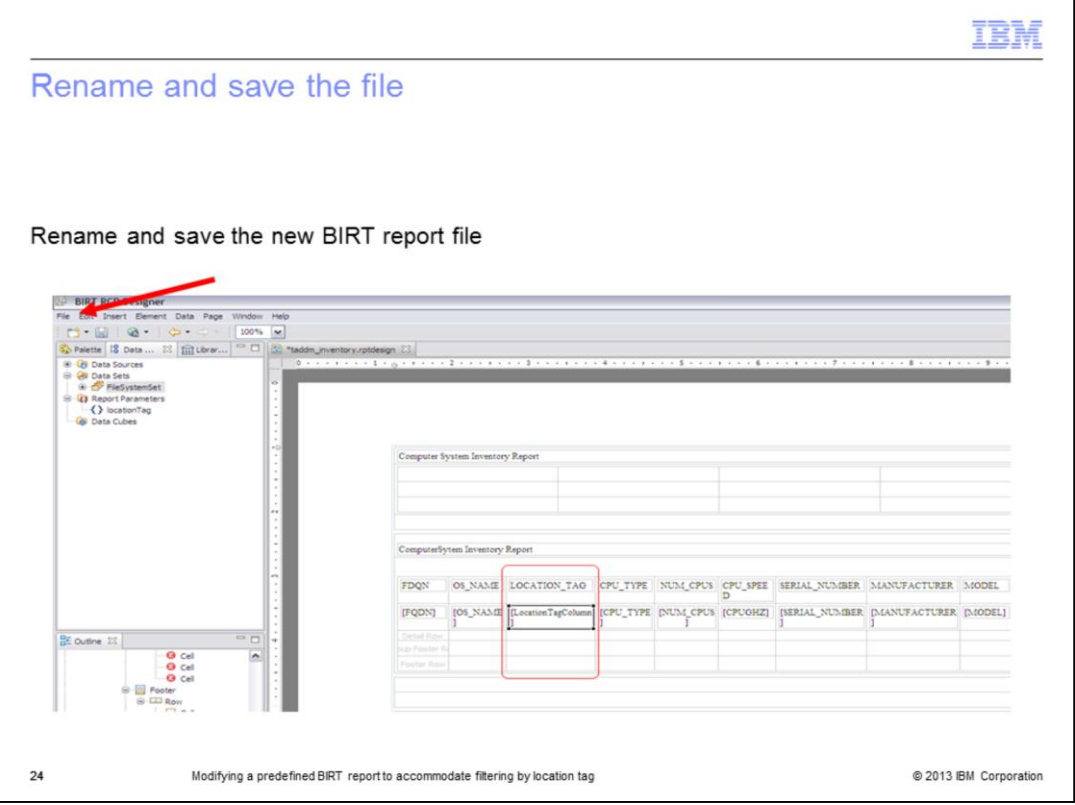

You can save this new BIRT report as a renamed file. In this example, you might save the new BIRT report file as **c:\temp\taddm\_inventory\_location\_IEA.rptdesign**. From the BIRT RCP Report Designer menu, click **File > Save As** and name your new BIRT report.

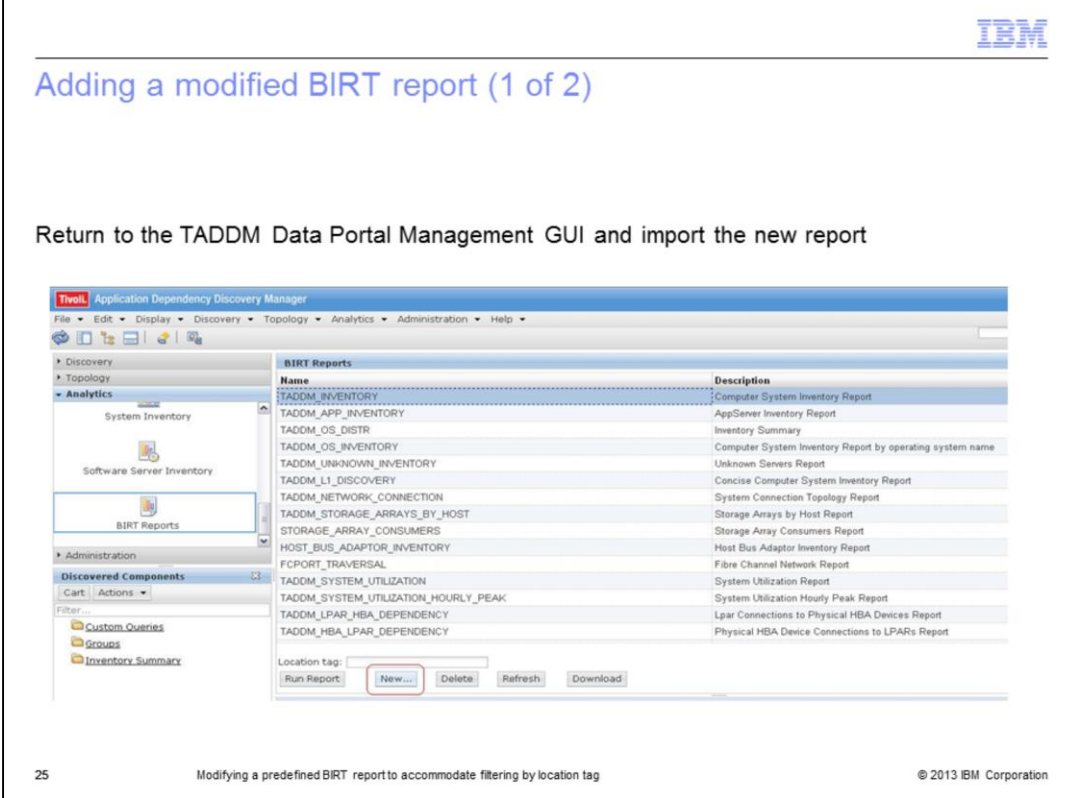

Return to the TADDM Data Portal Management GUI. Create the new report by importing **taddm\_inventory\_location\_IEA.rptdesign**.

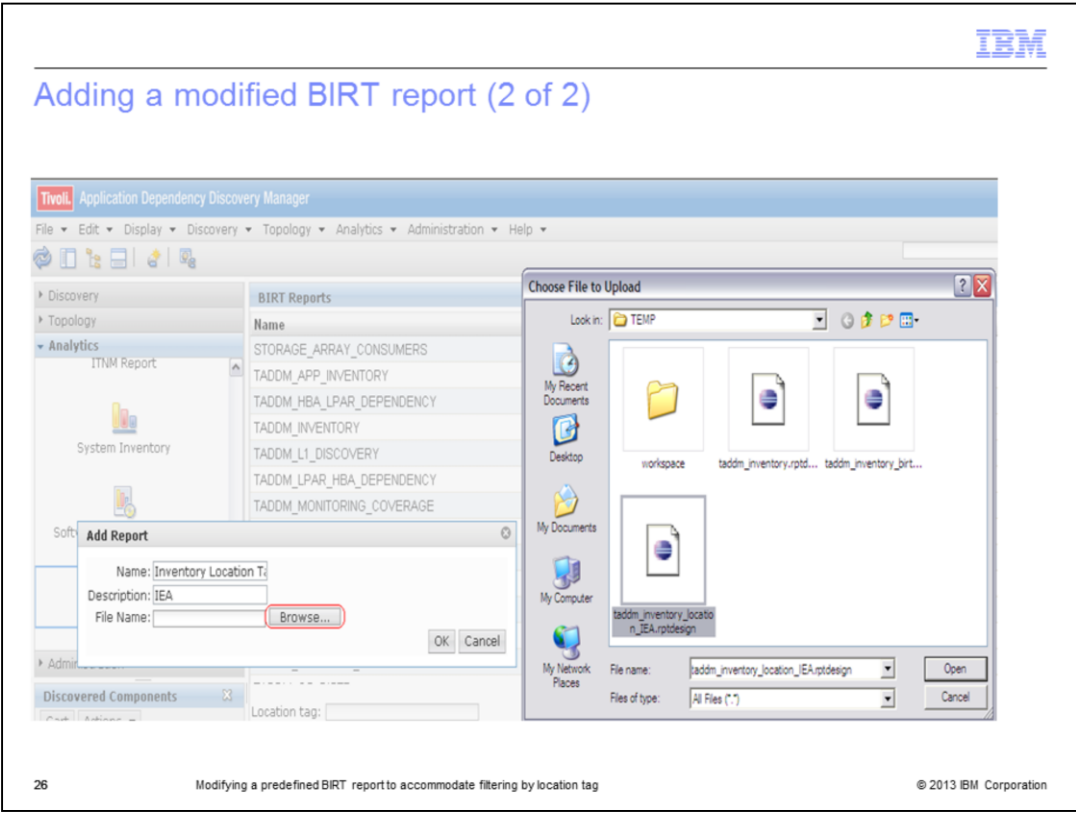

Add the report as Inventory Location Tag, and browse to **C:\TEMP** to upload **taddm\_inventory\_location\_IEA.rptdesign**.

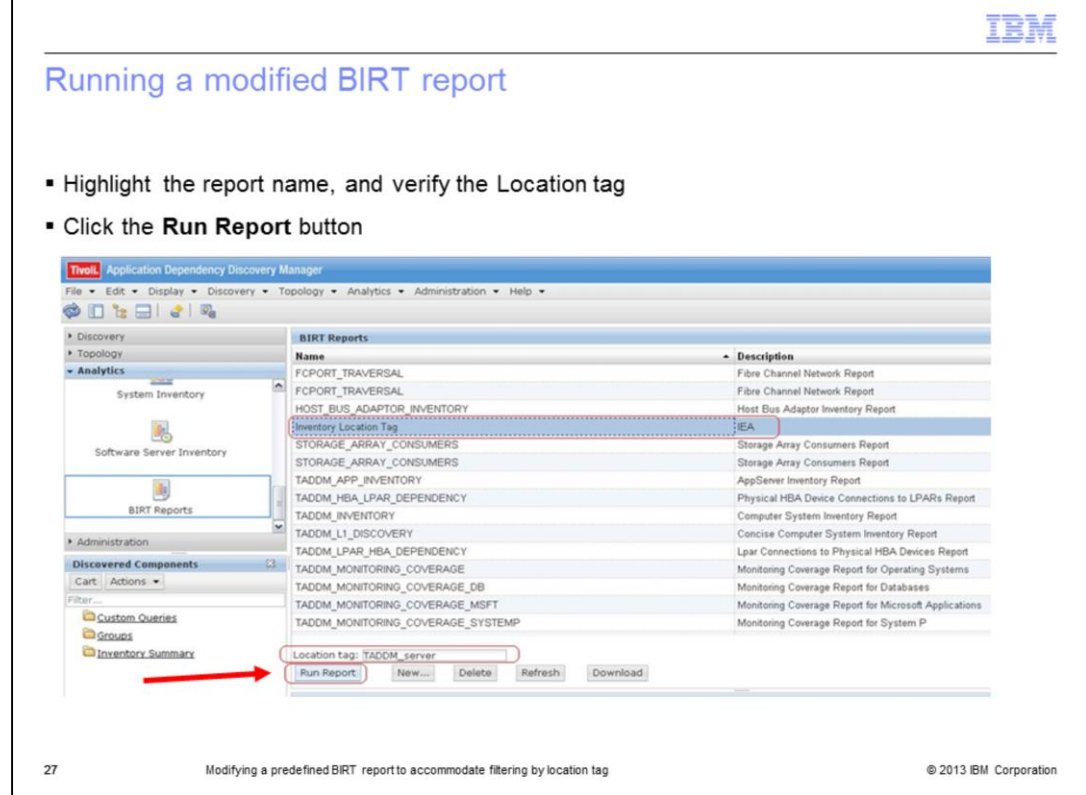

You can see that the report named **Inventory Location Tag** is added. By typing the TADDM server string in the Location Tag input field, you can run the report.

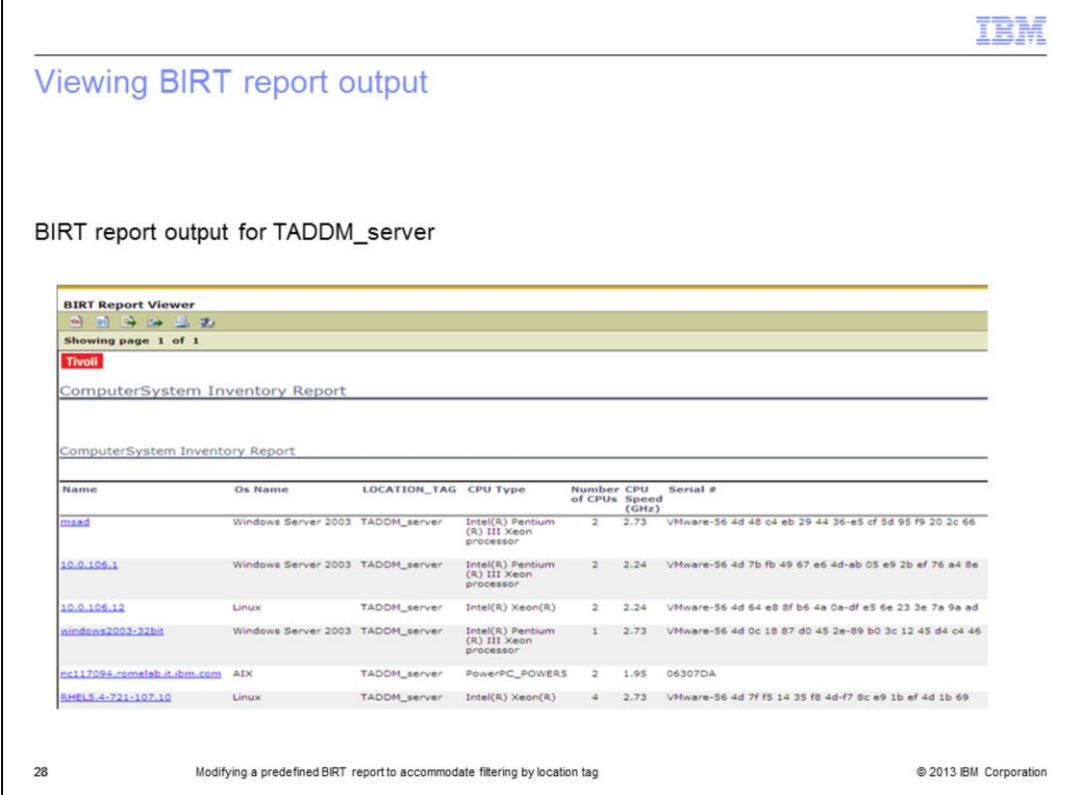

This example is the output that contains the list of servers that are filtered by TADDM\_server LOCATION\_TAG.

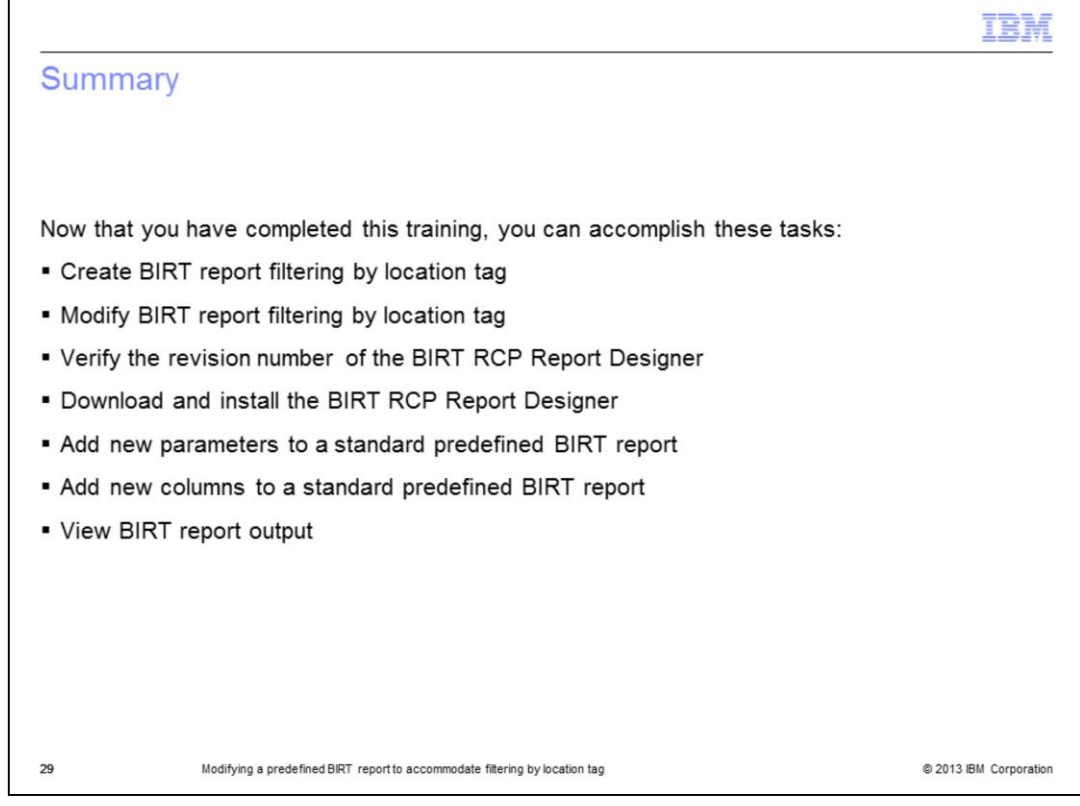

Now that you have completed this training, you can complete the tasks, as shown on this slide.

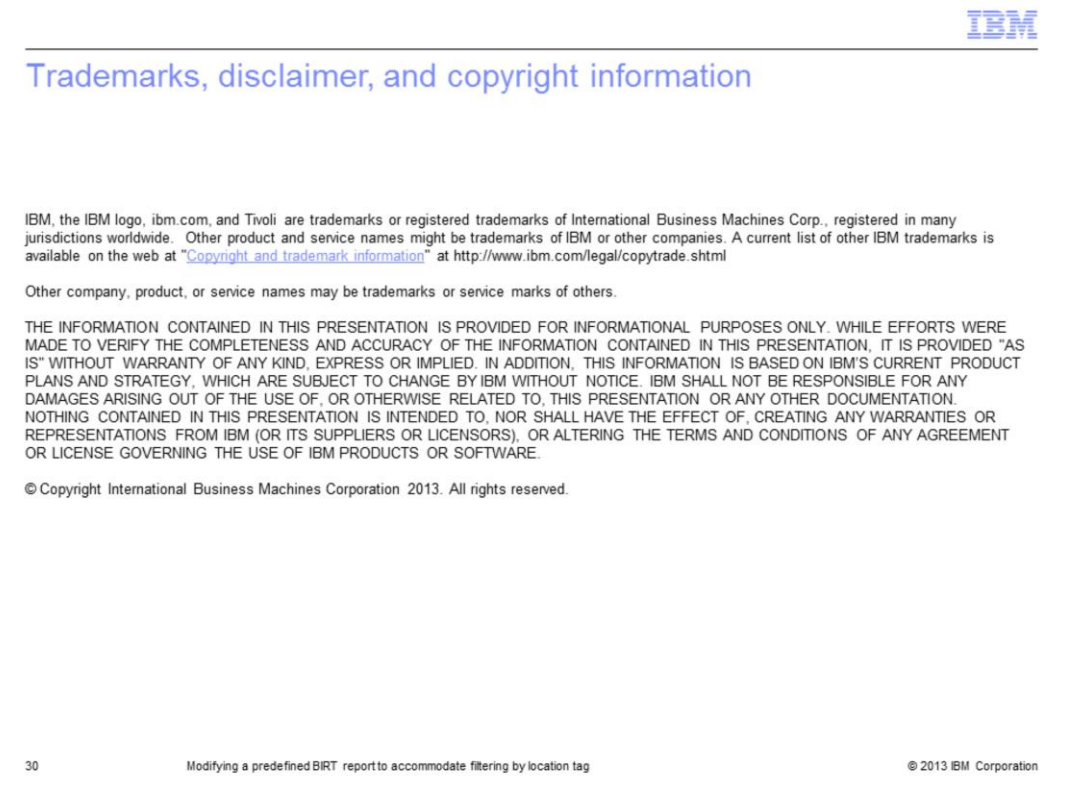